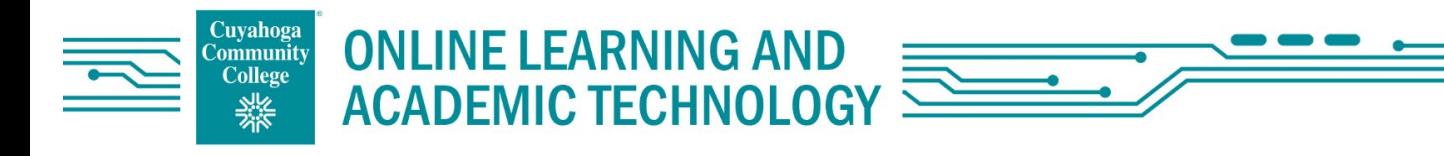

# Canvas Vendor Adding Steps

Hawkes Learning<br>Hawkes Learning | Support | Canvas Sync and Single Sign On

- 1. Modules
- 2. Click the "+" icon on the module you wish to add content to (Click "+ Module" to create a new module)
- 3. Select "External Tool" from the drop down
- 4. Scroll to find and click on "Hawkes Single Sign On" or "Hawkes Sync Tool"
- NOTE: "Hawkes Single Sign On" is for students to access Hawkes; while "Hawkes Sync Tool" should be left "unpublished" (default) so students don't see this. Access the link above for more info.

**MacMillan Learning**<br>Instructors: Integrate Achieve courses with Canvas [Instructor: Integrate LaunchPad courses with Canvas](https://mhe.my.site.com/macmillanlearning/s/article/Instructors-Integrate-LaunchPad-courses-with-Canvas)

### MacMillan Learning Tools

- 1. Settings
- 2. Navigation
- 3. Drag and Drop "MacMillan Learning" from hidden/disabled items to course navigation (scroll down to find)
- 4. click "Save" at bottom of page
- 5. Click "MacMillan Learning" in the left Navigation Bar you just set.
- 6. Click "Connect with Achieve" or "Connect with Launchpad" (whichever product you use, this step must be completed before you can add content to your Canvas site)
- 7. Follow steps in the guides above for MacMillan specific steps

### MacMillan Content

To add Assignments, graded items etc, follow the guides in the links above as you must do this from within MacMillan. To add a MacMillan Link to the Macmillan Home page and/or Ebook, follow the steps below.

- 1. Click "Macmillan Learning" in the left navigation menu,
- 2. "Macmillan Content"
- 3. Select your desired links; "Achieve Home", "Achieve E-book", and/or "Student Registration Start Here"
- 4. Select desired Items "Achieve Home", "Achieve E-book", and/or "Student Registration Start Here"
- 5. Click "Next: Choose Location"
- 6. From the drop down, select the desired Module(s) you wish to deploy the links to.
- 7. "Deploy Selected Content"

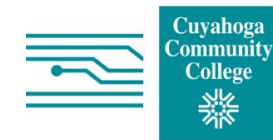

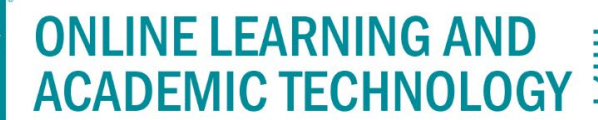

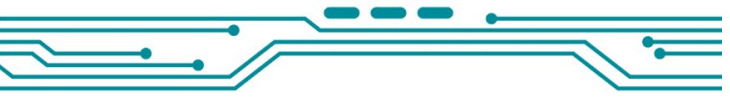

**Pearson**<br>Set up the Pearson integration for Canvas

- 1. Settings
- 2. Navigation
- 3. Drag and Drop "Pearson Access" from hidden/disabled items to course navigation
- 4. click "save" at bottom of page
- 5. Click "Pearson Access" in Navigation Bar to link course

### Manually Add Content to Module area

- 1. Modules
- 2. Click the "+" icon on the module you wish to add content to (Click "+ Module" to create a new module)
- 3. Select "External Tool" from the drop down
- 4. Scroll to find and click on "Pearson Links"
- 5. Select Items to Deploy to the Module
- 6. "Add Links"
- 7. Click the 3 dots on the links
- 8. "Edit"
- 9. Select "Load in new Tab"
- 10. "Update"

NOTE: Follow the guide above to add links from within Pearson.

WileyPlus<br>
WileyPLUS Integrated with Canvas Onboarding Manual Add Wiley Course Resources to Navigation Bar

- 1. Settings
- 2. Navigation
- 3. Drag and Drop "Wiley Course Resources" from hidden/disabled items to course navigation
- 4. click "save" at bottom of page
- 5. click "Wiley Course Resources" navigation tab to begin pairing.
- 6. Copy and paste your Integration code (Emailed to you from WileyPlus)
- 7. Pair Course
- 8. Confirm

### Import Course Cartridge

- 1. Settings
- 2. Import Course Content
- 3. Canvas Export package (from Drop Down "Content Type")
- 4. Choose File (select your Course Cartridge you downloaded)
- 5. All Content
- 6. Import

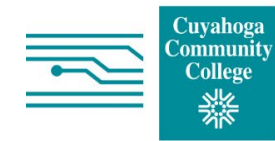

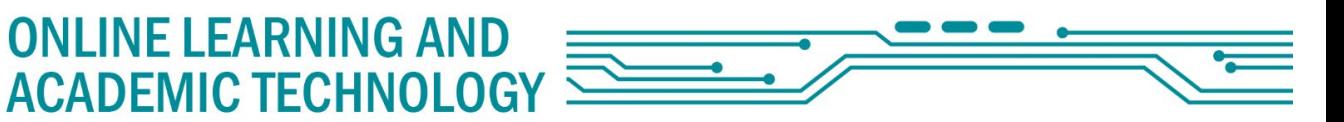

# Cengage (LTI Advantage)<br>
Cengage Instructor Resource Guides

- 1. Modules
- 2. Click the "+" icon on the module you wish to add Cengage Content to
- 3. Select "External Tool"
- 4. Select "Cengage LTI Advantage"
- 5. If Prompted, Sign into your Cengage Instructor Account
- 6. "Add Homework Platform"
- 7. Select textbook/product you wish to use
- 8. Select "Link to an Existing course or section"
- 9. Select Course or Section you want to link
- 10. "Continue"
- 11. Click the link and confirm that Canvas can access your account (First Time Only)

### Add Assignments

- 1. Assignments
- 2. "+ Assignment"
- 3. Under Submission type, select "External Tool" from the drop down
- 4. "Cengage LTI Advantage"
- 5. "Select Content" and select the content you want to add
- 6. Continue
- 7. Add Item

McGrawHill<br>Canvas LTI Advantage Instructor Workflow

- 1. Modules
- 2. Click the "3 dots" on the module you would like to add McGraw Hill content
- 3. Select "McGraw Hill Connect" from the drop down
- 4. Log into your McGraw Hill account
- 5. Begin
- 6. Log Into Your Connect Account
- 7. Pair with Existing Connect Course
- 8. Locate the Section you want to pair with and click "Select"
- 9. Go to Section Home
- 10. Select Assignments you want to deploy
- 11. Click the stack Icon and Select Deploy/Manage
- 12. Select grade type and click Deploy

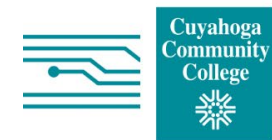

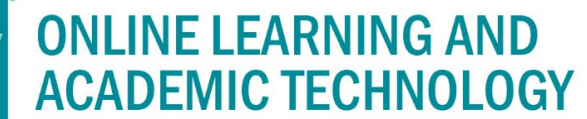

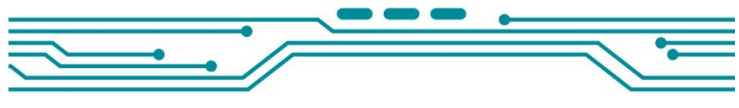

Hypothesis<br>**Hypothesis LMS App with Assignments in Canvas** 

- 1. Assignments
- 2. "+ Assignment"
- 3. Fill out desired information and scroll down to "Submission type"
- 4. Select "External Tool"
- 5. Click "Find Item"
- 6. Select "Hypothesis"
- 7. Select file you want to add
- 8. Click "Select"
- 9. Indicate if it will be a group assignment
- 10. "Continue"
- 11. Hypothesis recommends checking "Load in New Tab"
- 12. "Select"
- 13. Edit Name and settings of the assignment
- 14. Select "Save and Publish"

### [Hypothesis LMS App with Modules in Canvas](https://web.hypothes.is/help/using-the-hypothesis-app-with-modules-in-canvas/)

- 1. Modules
- 2. "+" next to the module you want to add Hypothesis content into
- 3. "External Tool" from the drop down
- 4. Select "Hypothesis"
- 5. Select file you want to add
- 6. "Select"
- 7. Indicate if it will be a group assignment
- 8. select "Continue"
- 9. Rename "Page Name" to your desired title
- 10. "Add Item"

## **Softchalk**<br>SoftChalk User Guide

- 1. Assignments
- 2. + Assignments
- 3. Name the assignment and fill out necessary information
- 4. Scroll down to "Submission Type"
- 5. Select "External Tool" from Drop Down
- 6. Click "Find"
- 7. "SoftChalk Link Selector" (May need to login into account)
- 8. Select your lesson
- 9. "Select for LTI Link"
- 10. Click "Select"
- 11. "Save and Publish"

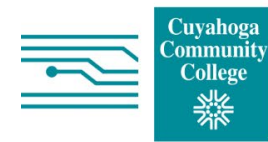

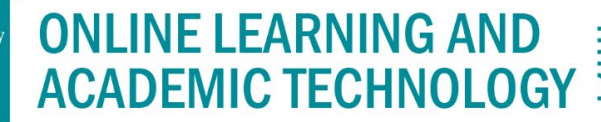

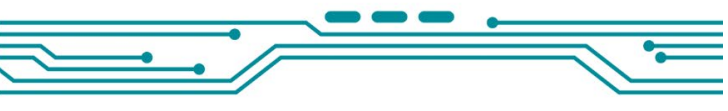

## Playposit

### [Launch Playposit in Canvas](https://knowledge.playposit.com/article/220-canvas#build)

Link to your Playposit account

- 1. Assignments
- 2. "+ Assignment"
- 3. Enter "Playposit Setup" in the Assignment Name Field
- 4. Scroll down to "Submission type"box
- 5. Select "External Tool"
- 6. Click "Find"
- 7. "Playposit"
- 8. "Enter Playposit" to link to your Playposit account

### To add Assignments

- 1. Assignments
- 2. + Assignments
- 3. Name the lesson and fill out necessary information
- 4. Scroll down to "Submission type" box
- 5. Select "External Tool"
- 6. Click "Find"
- 7. "Playposit"
- 8. Set Link
- 9. Find the Bulb you want to link
- 10. Select Learner Experience
- 11. Set Link
- 12. Select
- 13. Set Due Date
- 14. Save & Publish

Note: Complete/Incomplete grading is not compatible with PlayPosit. They do not recommend using this grading option.

## ProctorU

- 1. Settings
- 2. Navigation
- 3. Drag and Drop "ProctorU" into the active Navigation Bar
- 4. Click "ProctorU" in the left Navigation Bar

## **Webex**

Select "Cisco Webex" from the left Navigation Bar. If you do not see it, go to

- 1. Settings
- 2. Navigation
- 3. Drag and drop "Cisco Webex to your desired Navigation Bar location.

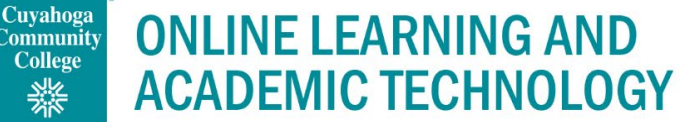

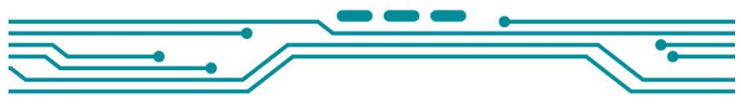

**Mediasite**<br> **Using Mediasite in Canvas** 

Embed Mediasite content

- 1. Modules
- 2. Click the + in the module you wish to add Mediasite content into
- 3. Select "Page" from the drop down
- 4. Select Page you wish to add content to or create new
- 5. Add Item
- 6. Click on the newly added page
- 7. Edit
- 8. Click the Plug Icon in the TBE toolbar
- 9. Select Mediasite from the drop down
- 10. If this is your first time, you will need to authorize the connection
- 11. Select either collection or presentation
- 12. Find the video/collection you wish to embed
- 13. Click add to ... next to the presentation
- 14. Save

Lumen<br>**Using Waymaker – Lumen Learning in Canvas** 

- 1. Settings
- 2. "Import Course Content"
- 3. "Canvas Course Export Package from drop down
- 4. "Choose File" (select your Lumen Course Export Package zip file)
- 5. Select "All Content"
- 6. Click "Import"

# Turnitin<br>**Canvas LTI 1.3 Instructor (turnitin.com)**

For TurnItIn Grading Features

- 1. Assignments
- 2. Click the 3 Dots button next to the "+Assignment Button"
- 3. Select "TurnItIn" from the drop down
- 4. Input Assignment Information, more options in the "Optional Settings" area.
- 5. Click "Submit"

### [Canvas Plagiarism Framework Instructor \(turnitin.com\)](https://help.turnitin.com/feedback-studio/canvas/plagiarism-framework/teacher/teacher-category.htm)

For Canvas SpeedGrader Features

- 1. Assignments
- 2. "+Assignment"
- 3. Input Assignment information
- 4. Make sure either "File Uploads" and/or "Text Entry" are checked in the "Submission Type" box
- 5. In "Plagiarism Review" box, select "TurnItIn" from the dropdown menu.

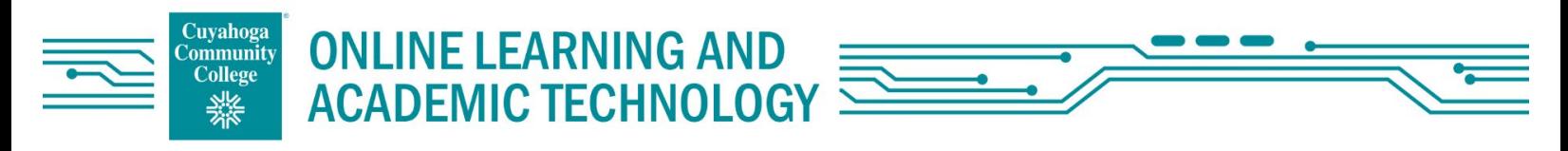

- 6. Select desired TurnItIn settings
- 7. Select "Save & Publish" at bottom right of the page (scroll down to find)

Helpful TurnItIn Links:

- [External tool vs. Plagiarism Framework \(turnitin.com\):](https://help.turnitin.com/feedback-studio/canvas/plagiarism-framework/external-tool-vs-plagiarism-framework.htm) Shows differences between the two integrations
- [Canvas Peermark Information \(turnitin.com\)](https://help.turnitin.com/feedback-studio/canvas/lti13/instructor/instructor-category.htm#peermark)
- [AI Writing Detection \(turnitin.com\):](https://help.turnitin.com/ai-writing-detection.htm) Explains the file requirements for a submission to receive an AI score
- For more information of the different settings please read through the documentation linked above, there are more links within the guide that will explain the different options.
- Additionally, refer to their **Support Center** for more guides and knowledge articles.